# 中国银行国家助学贷款操作指引

一、整体流程

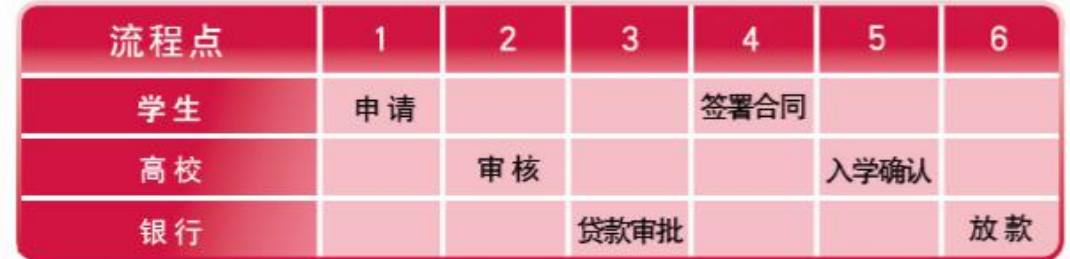

- 二、分步骤操作
- 1. 开立中国银行账户

# 中国银行将进入学校统一为贷款学生开立账户,

### 2.学生贷款申请

登陆中国银行手机银行,进入"国家助学贷款"页面,发起贷款 申请。

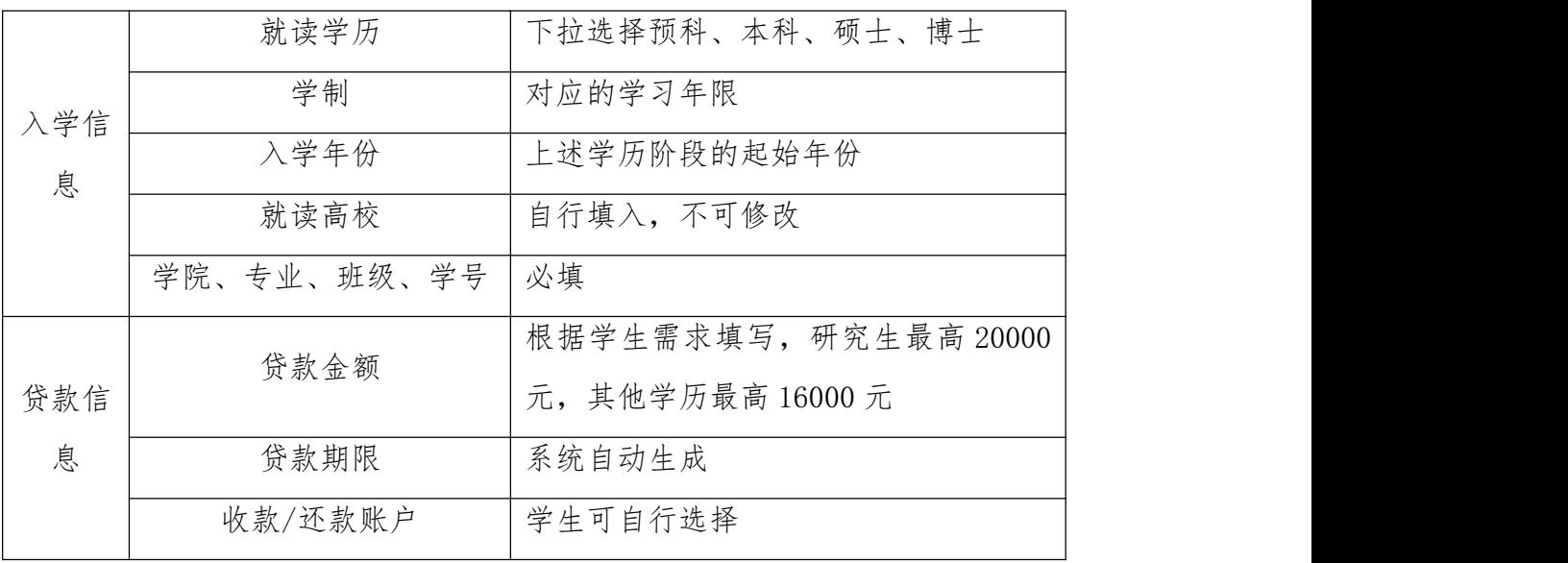

1) 填写入学/贷款信息

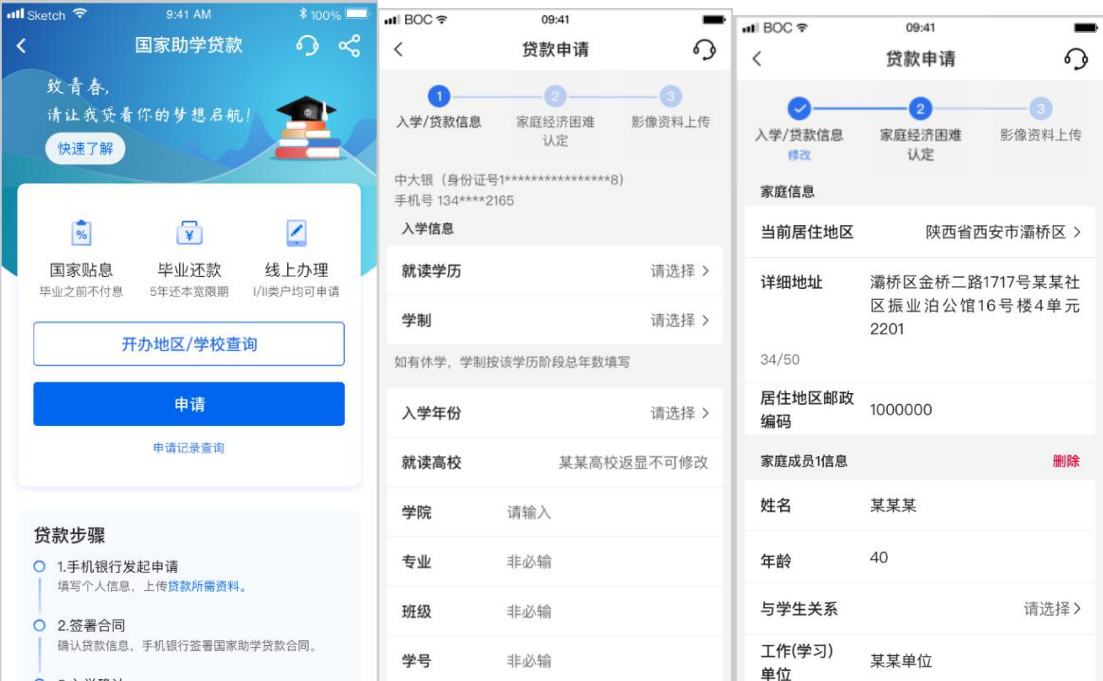

2) 填写家庭经济困难认定信息

家庭信息: 居住地区、详细地址、邮政编码

家庭成员信息:家庭成员的姓名、年龄、关系、工作单位

勾选特殊群体类型和家庭特殊群体类型,并作出家庭经济困难承 诺。

3) 上传影像材料

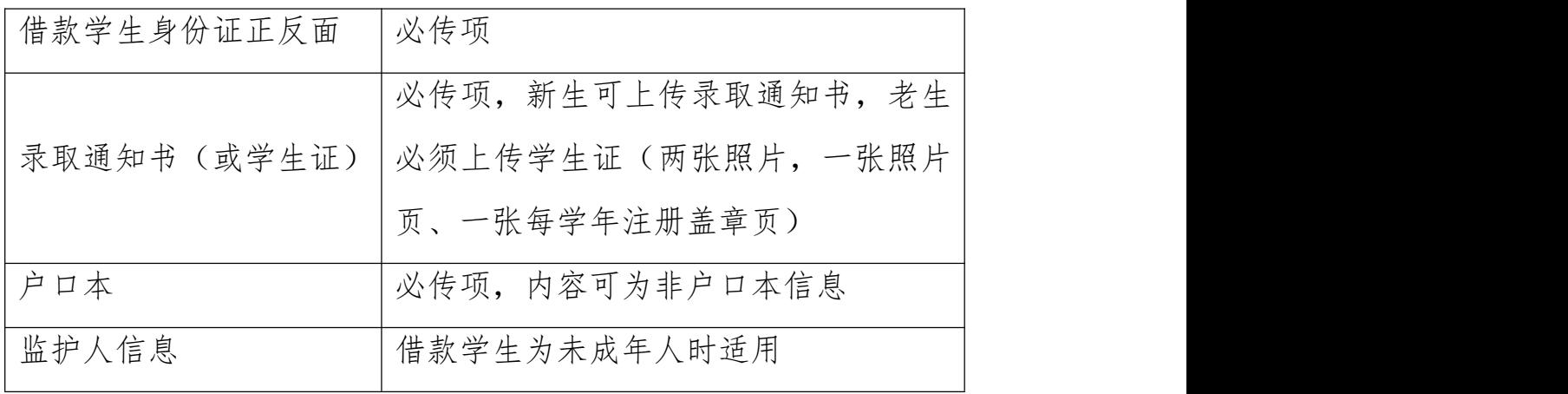

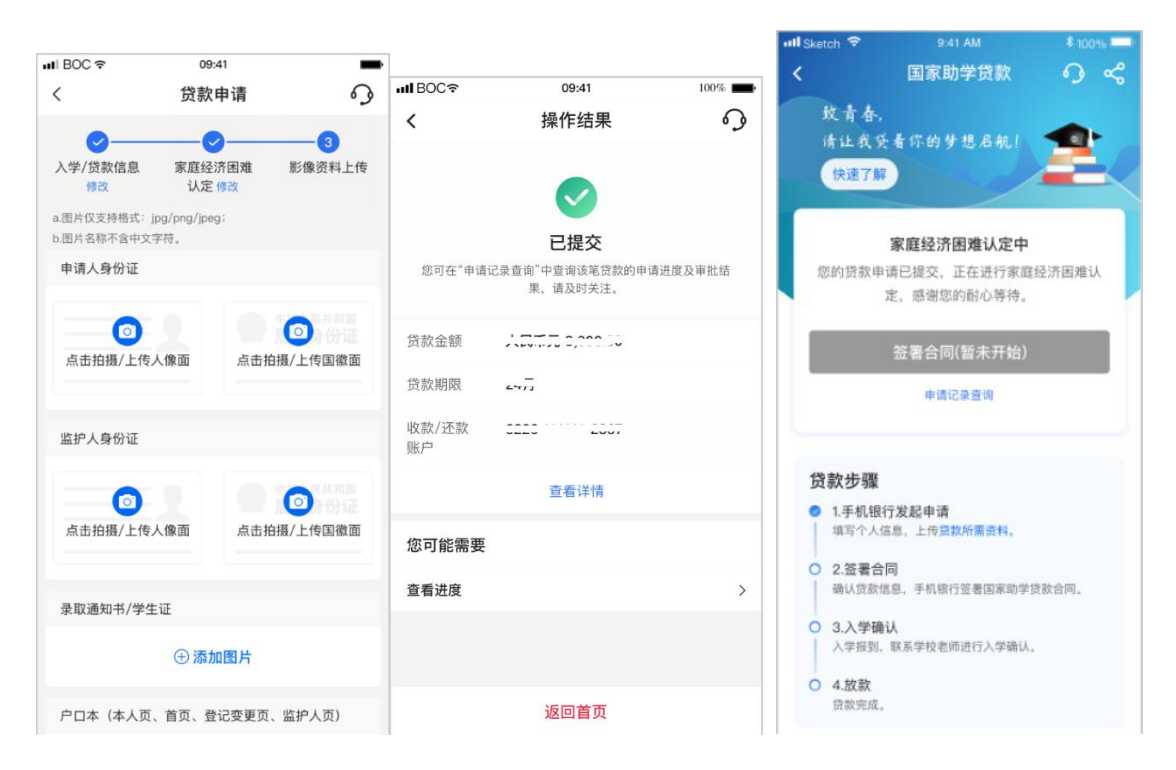

影像资料上传完毕后,进入高校困难经济认定阶段,学生手机银 行显示进度为"家庭经济困难认定中"。

#### 3. 高校、银行在线审批

#### 4. 银行审批、学生在线签署贷款合同

学校完成困难认定后,中国银行审批,学生收到 8 位数入学验证 码短信,手机银行页面同步显示。

学生进入贷款页面完成合同签署。签署完成后页面进度展示为 "待入学确认"。

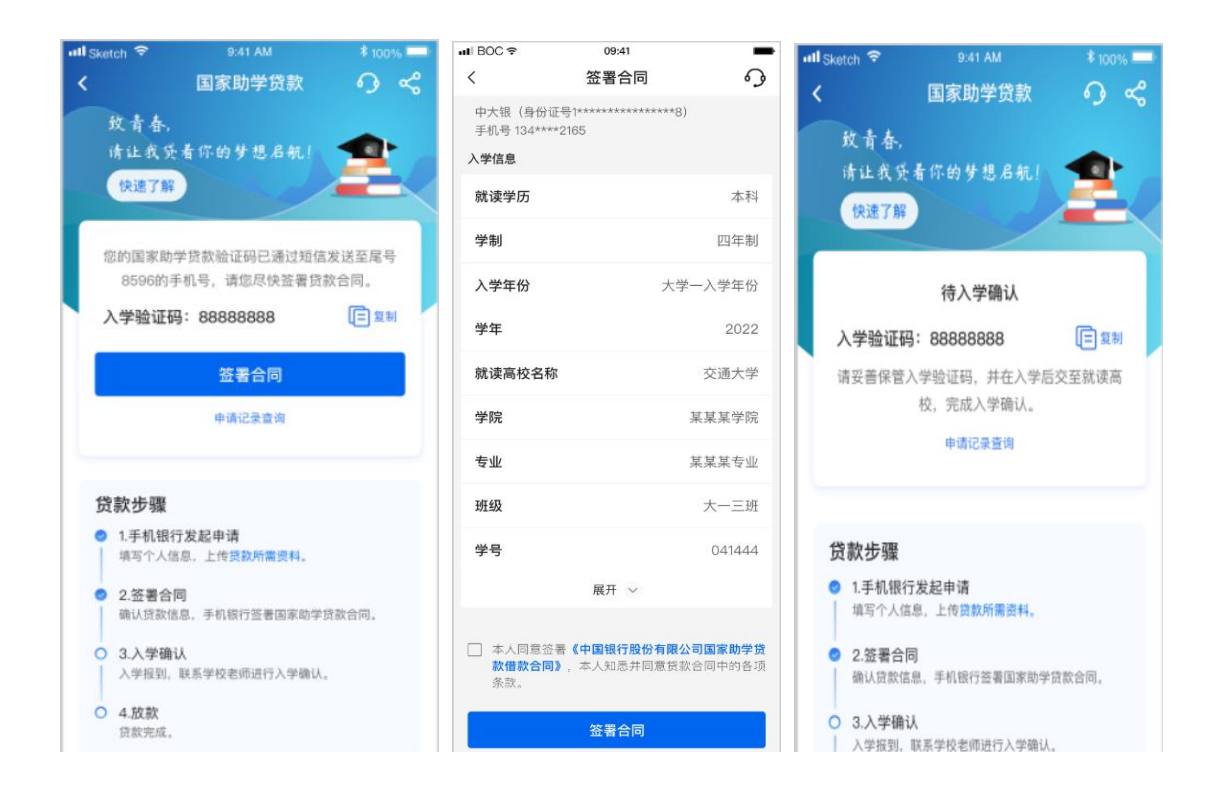

## 5. 高校在线入学确认审批

#### 6. 银行放款

贷款分为两大部分,①学费住宿费部分直接放款至学校统一账户, 将先冲抵学费、住宿费,如本人已缴纳学费、住宿费,将转入学生学 号对应的银行卡中;②生活费部分(除学费、住宿费之外的贷款余额) 将转入学生在中国银行开立的个人账户(中国银行将进入学校统一为 贷款学生开立实体卡账户)。学生可在手机银行上看到放款结果,也 可查询历次申请记录、查看贷款合同。

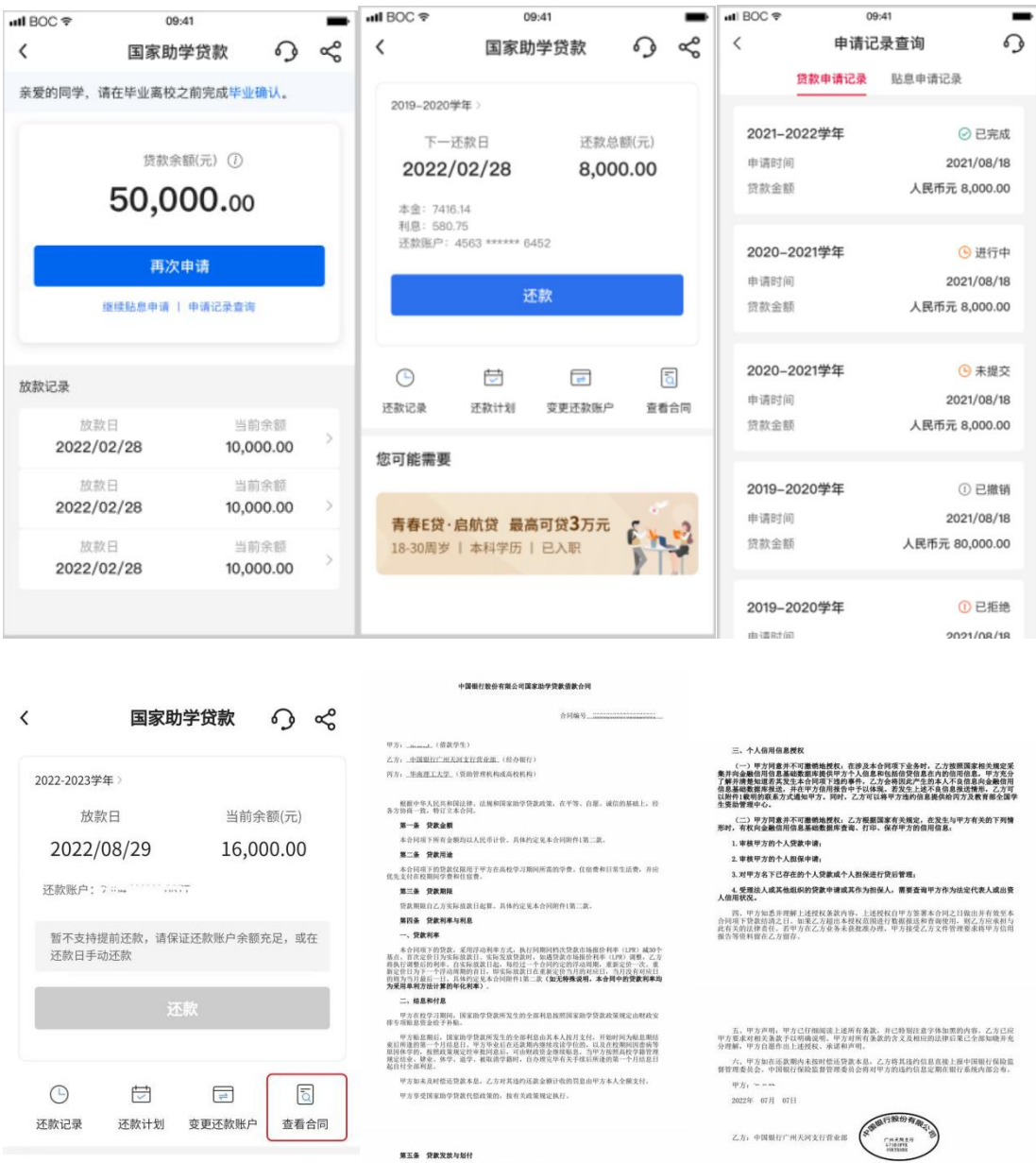

# 三、其他操作

您可能需要

1.继续贴息

青春E贷·启航贷 最高可贷3万元<br>18-30周岁 | 本科学历 | 已入职

PT

学生线上渠道上传提交录取通知书、身份证明、休学证明等材料, 学校老师进行审核。审核结果包括通过、拒绝及退回。审核通过,则

第五条 贷款发放与划付

一、本合同项下贷款采用受托支付和自主支付方式,甲为授权乙方将甲方贷款中学费和住<br>前费用途金额划入甲方就读高校指定的帐户,并将甲方生活费用途金额划入甲方在乙方开立的<br>个人帐户。享费和住宿费金额以甲方就读高校在乙方国家助学贷款管理系统中录入的金额为

一、甲方自糖息期除来后自行接月他还贷款,具体的定见本合同附件1第二款,甲方就权之一。<br>方面是第一方名乙方齐立的个人集户中和款,用于中方进入压迫期后经还贷款利益/本意、如甲<br>方面是第一余额不足时,乙方有权可如是甲方在中国银行全部分支机构开立的其他第户资金。<br>甲方值证在每期还获计前一日在指定个人集户中存入当期证额性还利息/还本付息的款项,授税

 $20224 \pm 07 \, H \quad 07 \, H$ 

 $20224\text{F}\ \ 07\text{H}\ \ 07\text{H}$ 

 $\pi\pi$ ,  $\ast$   $\ast\pi\pi$   $\ast\ast$ 

在手机银行上展示最新的还款计划。

2. 毕业确认功能

学生毕业的前三个月,面向毕业生开通毕业确认申请入口,并发 送提醒短信,学生通过手机银行完成毕业确认。